## **DIGITABLE 第 69 回勉強会レポート**

**2013 年 10 月 19 日 於:江東区森下文化センター 第四研修室**

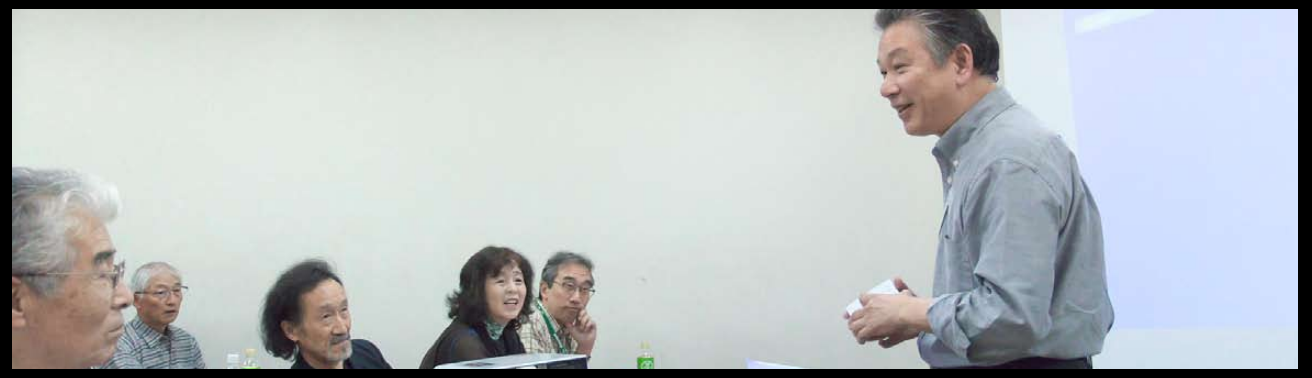

EY 会員のライトニングトーク:写真職人展の案内

**Digitable 基礎講座 「調整レイヤーの各項目」:高木大輔 講師 参加 者全員による"ライト二ングトーク"(持ち時間 3 分) Photoshop 研究講座「ブレの軽減(PhotoshopCC 新機能)」:平野正志 講師**

DIGITABLE 写真技術勉強会 (HOME) http://www.digitable.info

## **Digitable 基礎講座 2013 第 6 回 高木大輔講師 調整レイヤーの各項目**

■ 19 種類の調整レイヤーメニューをよく見ると4段階(ス テージ)に区切られている。

最上段の 4 項目は、主にデザイン的な作業に用いられるコ マンドで、通常の写真作品用の調整にはあまり縁がない、 いわばデザイナー向けのステージ。

中段上部の 3 項目は明るさの調整に使われるコマンドで、 写真調整の初心者から一番使われるステージだろう。 その下の 7 項目は色調の調整に用いられるパレットで、明

るさの調整だけでは飽き足らない、言わば写真中級者から 上級者向けのステージ。

最下段の 5 項目は通常の写真調整とは違った、主にアー ティスティックな表現を望む人やや製版作業技術者用のた めのステージだ。

■第一ステージ:(主にデザイナー向けのパレット類) べた塗りはグラフィックでパスで切り抜いた商品や人物の 周囲のカラーを変えたりするのに有効なツールだが、レイ ヤー効果を適用することによって、画像の明暗の調子や色 味の調整に使うこともできる。

グラデーションもグラフィックの加工用と考えられるが、 手軽に作れるグラデーションを利用して、例えば写真の奥 側を明るくしたり、スタジオ白バックの左右の明るさのム ラ取り等に便利に使える。これはムラが出やすい広角撮影 での空の明暗調整にも有効。

パターンもデザイン作業用途で通常の写真作品調整にはあ まり縁がないが、スタジオ写真等でよく発生するパターン として、グラデーション調整時における階段状のトーン ジャンプの補正などには便利に使える。 …(後略)

※以下 各ステージごとの機能を駆け足で検証した。 \*\*\*\*\*\*\*\*\*\*\*\*\*\*\*\*\*\*\*\*\*\*\*\*\*\*\*\*\*\*\*\*\*\*\*\*\*\*\*\*\*\*\*\*\*\*\*\*\*\*\*\*\*\*\*\*

DIGITABLE 写真技術勉強会 (HOME) http://www.digitable.info

\*\*\*\*\*\*\*\*\*\*\*\*\*\*\*\*\*\*\*\*\*\*\*\*\*\*\*\*\*\*\*\*\*\*\*\*\*\*\*\*\*\*\*\*\*\*\*\*\*\*\*\*\*\*\*\*

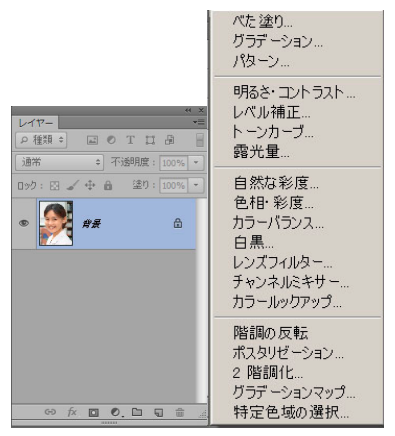

19 種類の調整レイヤーメニューをよく見ると4段階(ス **テージ)に区切られている。上からデザイナー向けのス テージ、明るさの調整に使われるステージ、色調の調整 に用いられるステージ、主にアーティスティックな表現 や製版作業技術者用のためのステージだ**

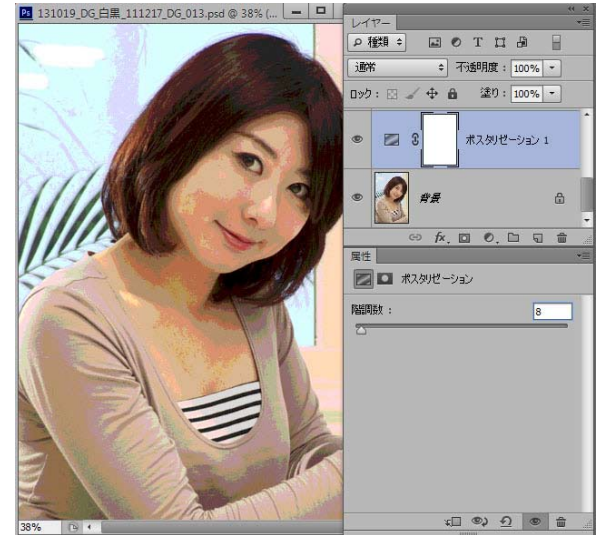

**第四ステージにあるポスタリゼーション 激しく諧調が逆転するようなアーティスティックな表現を ばかりでなく、カラーの階調数を減算して行く調整が可能**

## **参加者全員による "ライト二ングトーク"** (講師を除く:各自持ち時間 3 分) ※今月は参加者多数につき抜粋で掲載します YK 会員:デジタブル合宿の思い出をデジブックで NY 会員:展覧会用のスライドショーとパノラマ「近郊」 IS 会員:松茸を食べながら楽しむ写真 SY 会員:写真を撮る行為、記憶、記録…についての考察 KS 会員:「自然な彩度」を利用して僅かに色を残す作品化 KM 会員:デザインスタジオとしての作品報告 MM 会員:街でみつけた面白さの作品 TE 会員:合宿で取り組んだ水滴及び水流の写真 EY 会員:11 月、12 月開催の写真職人展の案内 W 同人:スッテチングで 10 億画素の撮影計画の顛末 TM さん:取り組んできた労作が出版された (下記参照)

## \*\*\*\*\*\*\*\*\*\*\*\*\*\*\*\*\*\*\*\*\*\*\*\*\*\*\*\*\*\*\*\*\*\*\*\*\*\*\*\*\*\*\*\*\*\*\*\*\*\*\*\*\*\*\*\* **Photoshop 研究講座 平野正志 講師 「ブレの軽減(PhotoshopCC 新機能)」**

 $\ddots$ 

 $\ddots$ 

PhotoshopCC から新たにブレの軽減という項目が加わった が、シャープの項目に追加された形でもあり、シャープの バリエーションと考えてよいだろう。結果はブレの軽減と 同時に大きくシャープがかかる印象だ。 …

起動すると自動で予測領域(ブレのある位置)を設定して プレビューを表示、すでに効果をかけている状態で表示さ れる。画面全体も同じで、プレビュー中央をクリックして みると未設定状態に戻って見え、効果を確認できる。 …

ブレのない画像でもソースノイズは自動で適当な場所を選 んでくる。かえって像を重ねて不明瞭になる場合もあるが、 ブレのある画像ではずれた部分の薄いピクセルを省く効果 はあるようだ。プレビュー画像を見ながら境界、滑らかさ、 斑点の3つを適度に動かすのが重要なようだ、あくまでも シャープの中にあるので、結果としては大きくシャープが かかるので、初期にはシャープをかけておかないほうがよ さそうだ。ブレのない画像ではかえって画質を損なうので、 注意が必要。

\*\*\*\*\*\*\*\*\*\*\*\*\*\*\*\*\*\*\*\*\*\*\*\*\*\*\*\*\*\*\*\*\*\*\*\*\*\*\*\*\*\*\*\*\*\*\*\*\*\*\*\*\*\*\*\* DIGITABLE 写真技術勉強会 (HOME) http://www.digitable.info \*\*\*\*\*\*\*\*\*\*\*\*\*\*\*\*\*\*\*\*\*\*\*\*\*\*\*\*\*\*\*\*\*\*\*\*\*\*\*\*\*\*\*\*\*\*\*\*\*\*\*\*\*\*\*\*

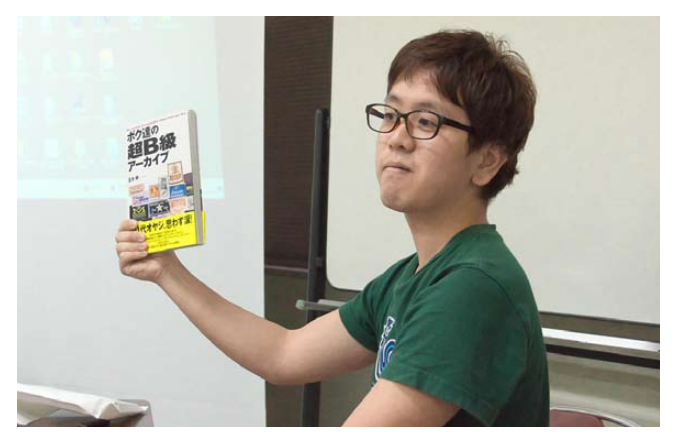

**今月の 1 枚:取り組んできた労作が出版された TM さん 「ボク達の超 B 級アーカイブ」光文社刊 買ってあげよう!**

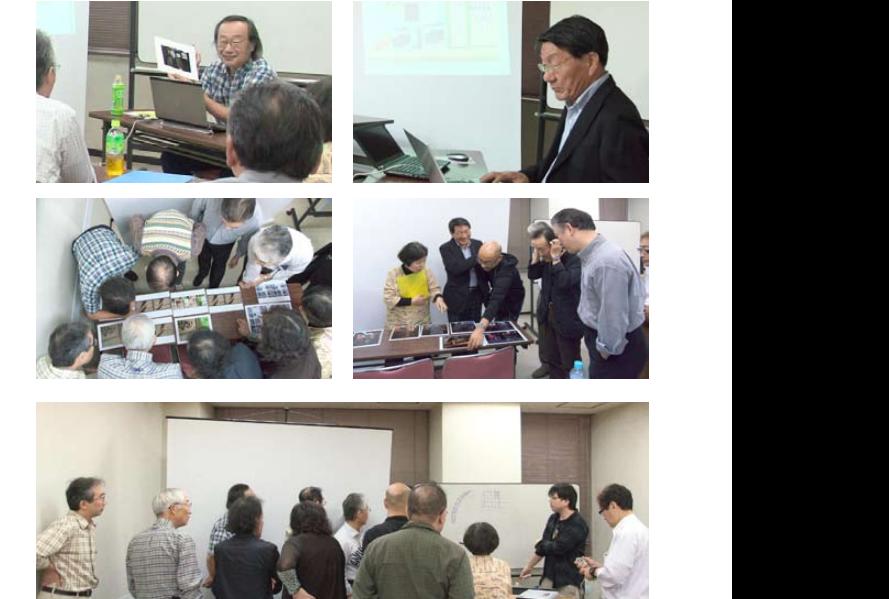

多少の時間はかかるが、それはかかるが、 詳細の設定は「ぼかしトレーシングの設定」があり、それぞれ

「ほかしトレー」 初期31PX程度 ファイスメイン しょうしょうしょう

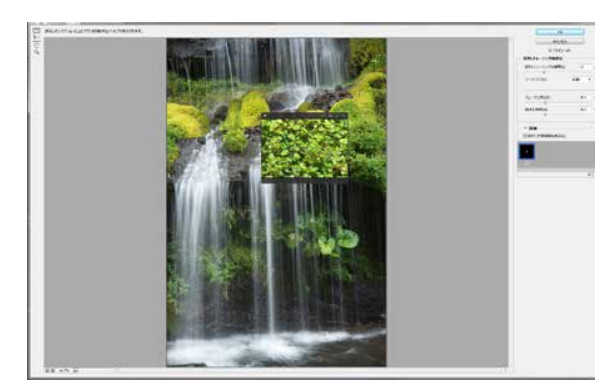

ブレの軽減の項目は「シャープ」の中にあるので、 **ブレ部分の削除と同時に大きくシャープもかかっ** れる。画面全体も同じで、プレビュー中央をクリックしてみると未設定状態に戻って見え、効果を確認できる。 **ているように見える**

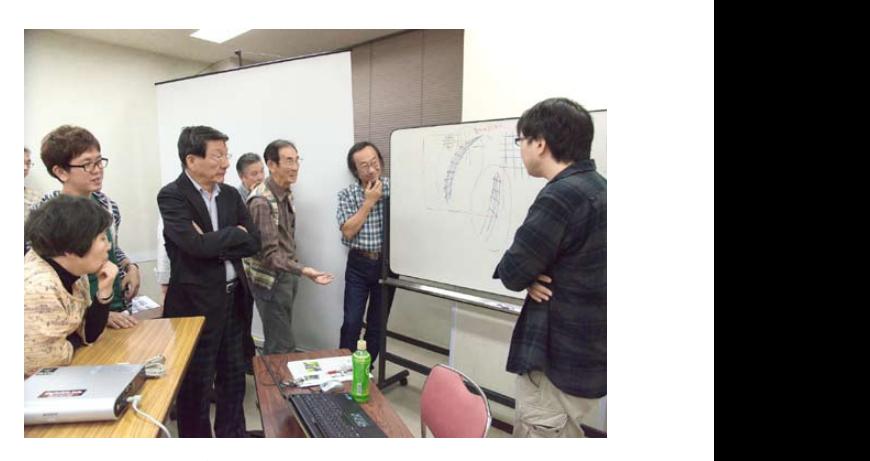

確認できるわけだ。 **講義の最後にブレの軽減の原理を考察しあう**